# **How to Register for myLBHpay** (pay stub and W-2 access)

### **Step 1** - Go to [www.mylbhpay.org](http://www.mylbhpay.org/)

### **If you are an ACTIVE employee**:

If you are an active employee or on a leave of absence, select the **Active Employees** link, then log in using your

LBH Network username and password.

**ELIFEBRIDGE HEALTH. My LBH Pay CARE BRAVELY** 

### Please select one of the following links to continue to My LBH Pay

**Active Employees** Use this link if you are an active employee currently being paid by Lifebridge Health

**Inactive or Former Employees** Use this link if you were formerly employed by Lifebridge Health

#### Former Employees Access Guide Click Here

Active Employees - Forgot Password? Click Here OR call IS at 410-601-5516.

No further action is needed on your part in order to use myLBHpay. Do **not** continue to Step 2.

**If you are a FORMER employee**:

Select the **Inactive or Former Employees** link

## Please select one of the following links to continue to My LBH Pay

#### **Active Employees**

Use this link if you are an active employee currently being paid by Lifebridge Health

**Inactive or Former Employees**<br>Use this link if you were formerly employed by Lifebridge Health

Former Employees Access Guide Click Here

Active Employees - Forgot Password? Click Here OR call IS at 410-601-5516.

Continue to Step 2.

Step 2- If you are no longer an employee, click the "HERE" link below to register for access.

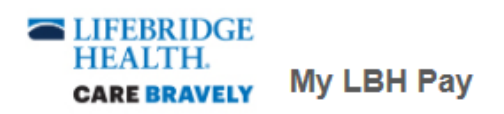

Active Employees, please use your LBH Network ID and Password to access My LBH PAY.

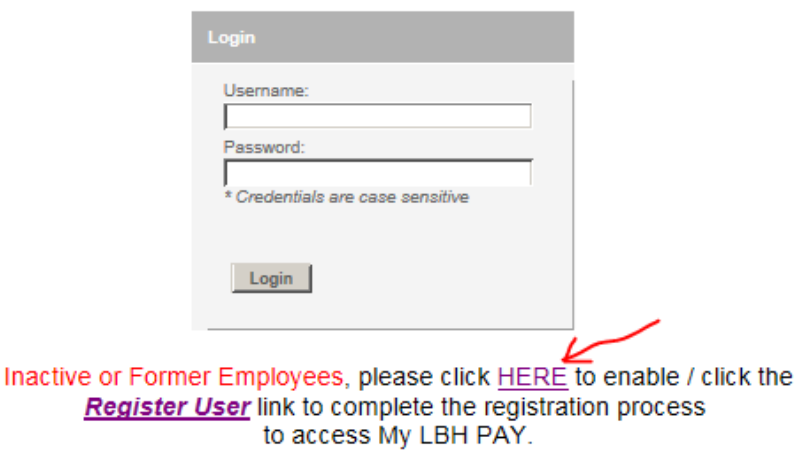

Active Employees - Forgot Password?, please call IS at 410-601-5516.

**Step 3**- Click the "Register User" link to register for access.

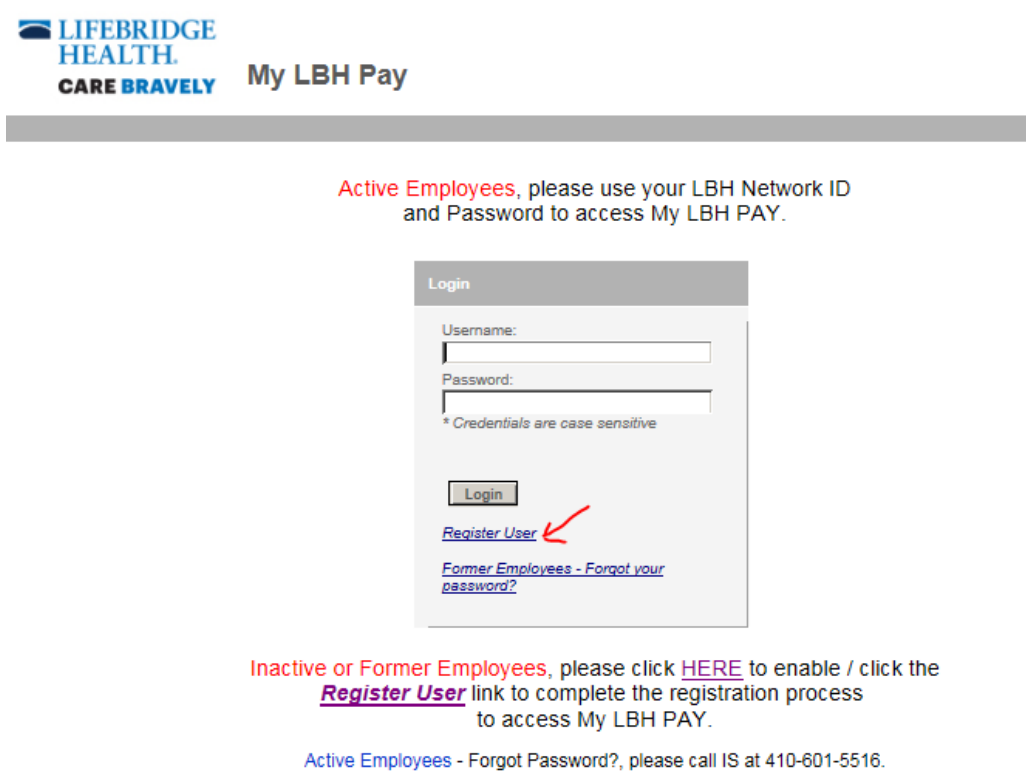

**Step 4**- Enter the last 4 digits of your social security number, the month and day of your birthdate, and your former LBH email address in all lowercase letters. Enter the security code displayed and click submit.

Need Assistance? - If the system does not recognize your identity attributes listed below or you do not remember your LBH or CHC email address, please contact your local HR Office (see contact information on Page 5).

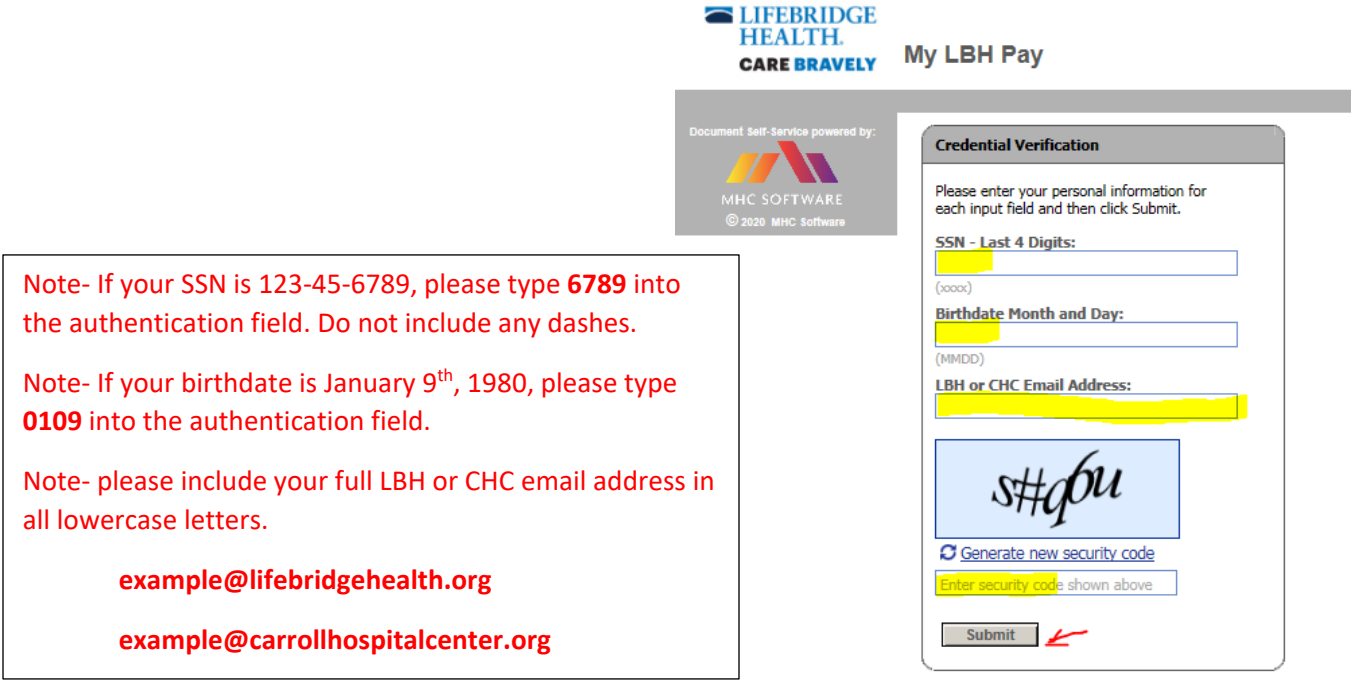

### **Step 5**- enter a personal email address as your username (do **NOT** use your former LBH email address). Click submit.

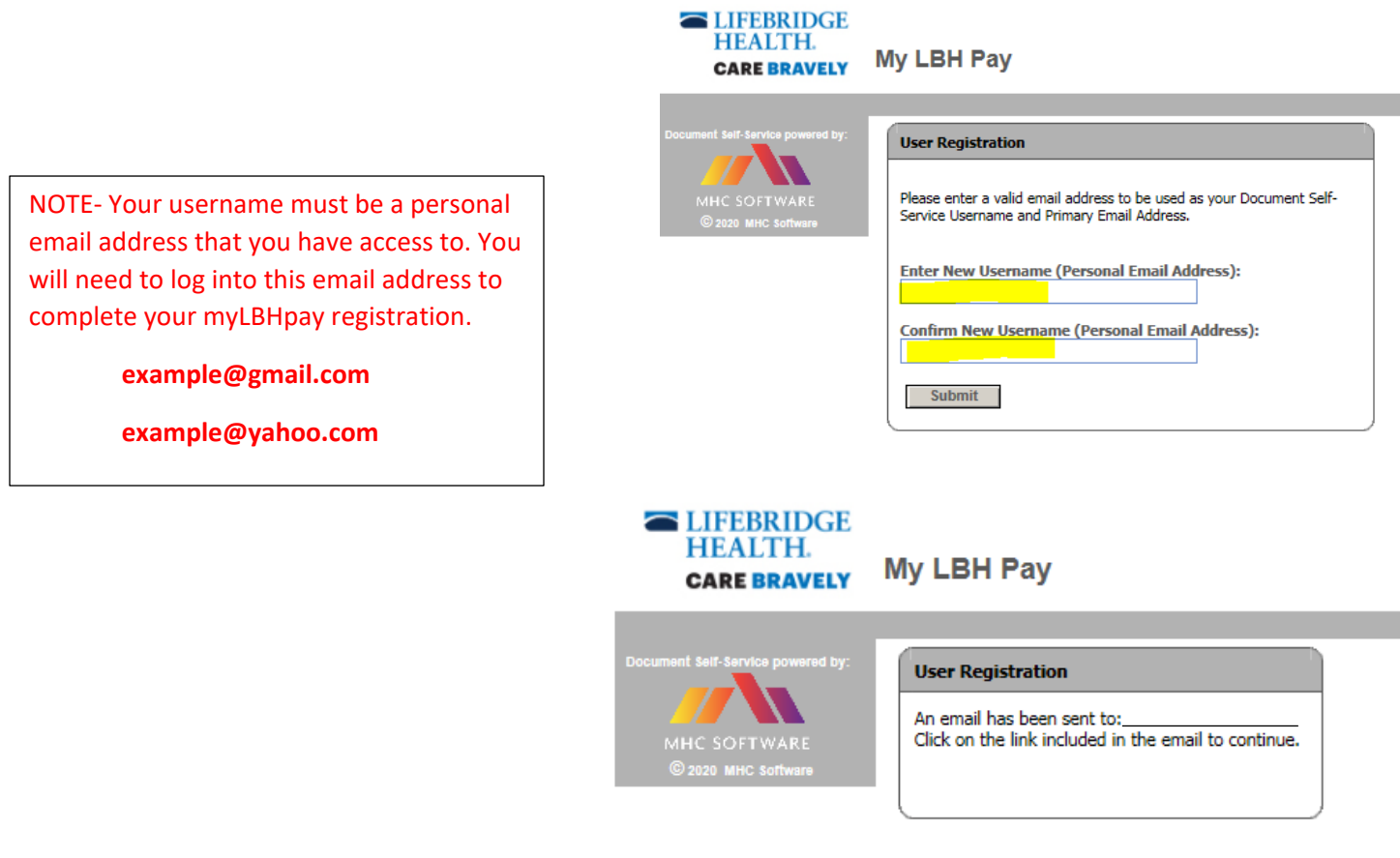

**Step 6**- log into your personal email account. You will receive an email from DoNotReply@lifebridgehealth.org. Click the link in the email to continue with the registration process.

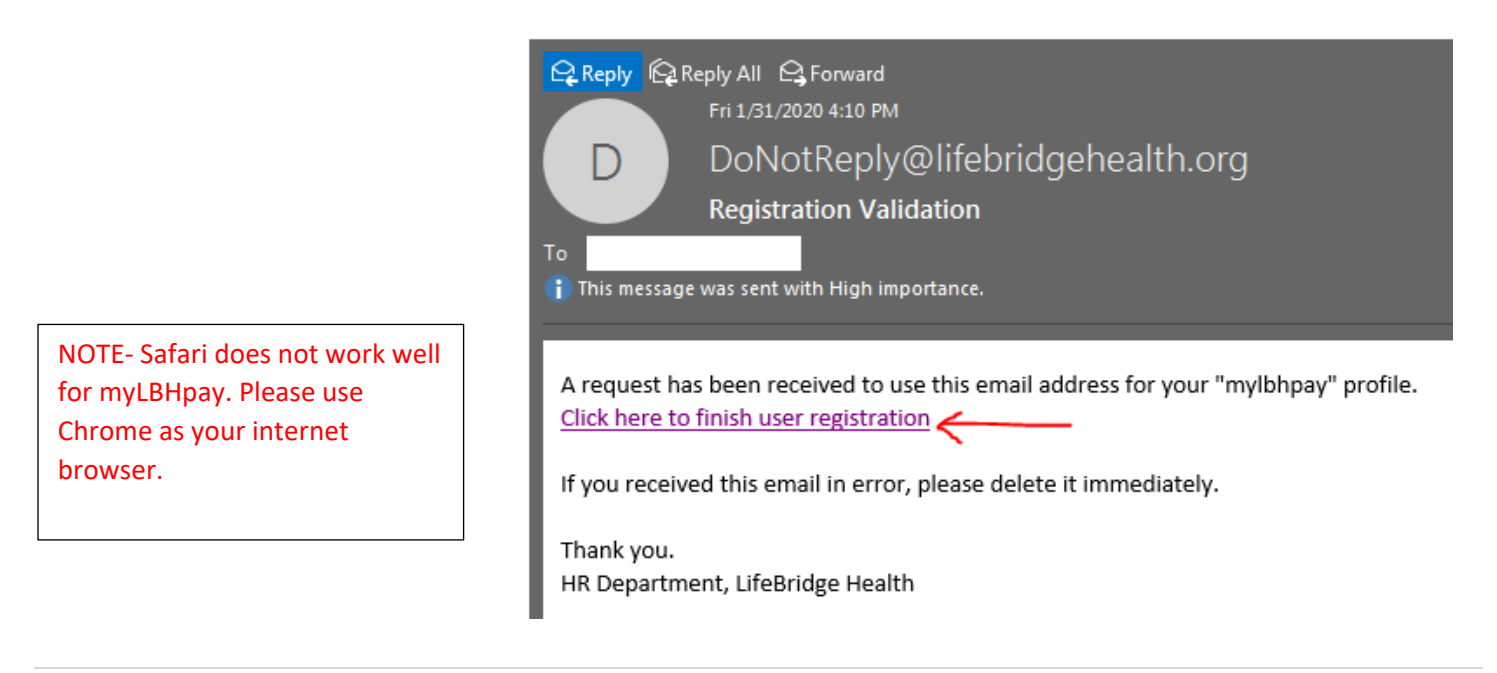

**Step 7**- Re-enter the last 4 digits of your social security number, the month and day of your birthdate, and your former LBH email address. Enter the security code displayed and click submit.

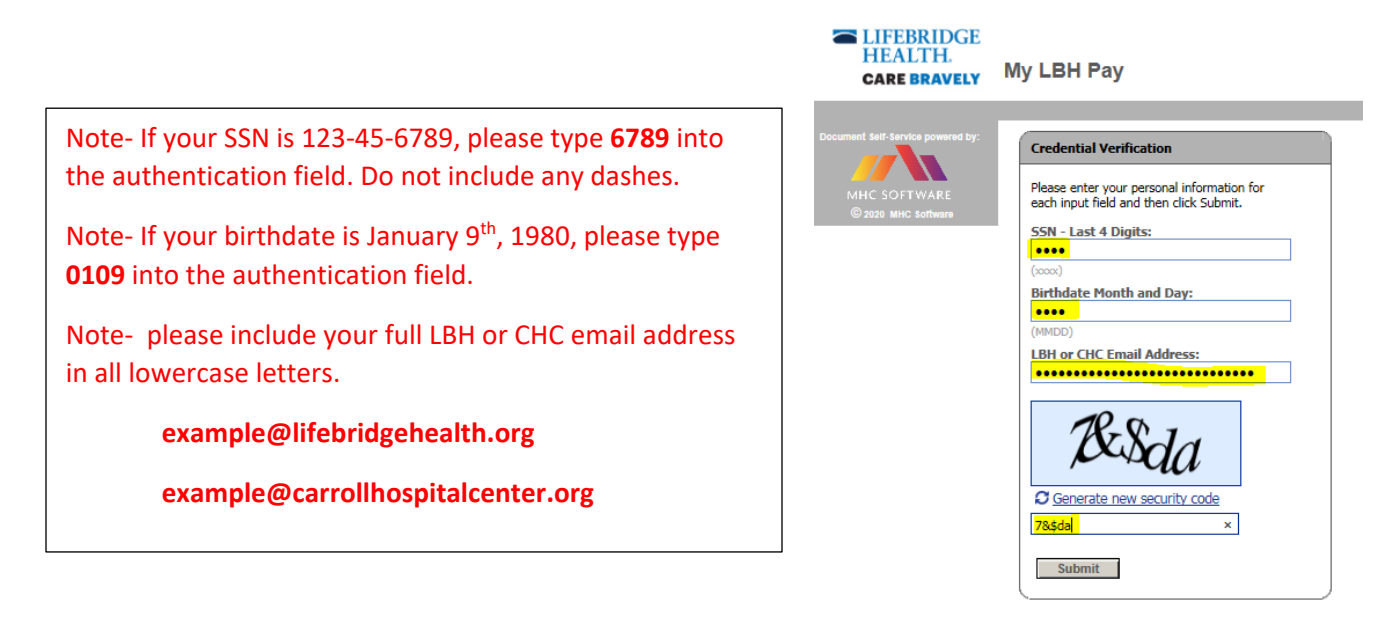

**Step 8**- Create a password, re-enter the password, and click submit.

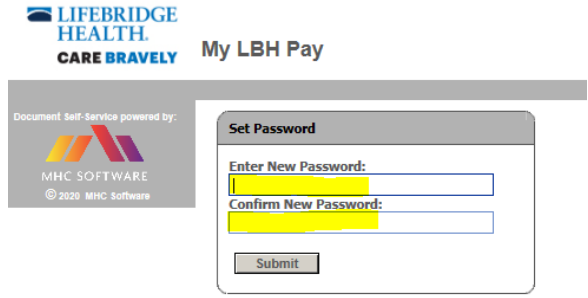

**Step 9**- You can choose to add a secondary email address to your account or you can waive this option. Press submit.

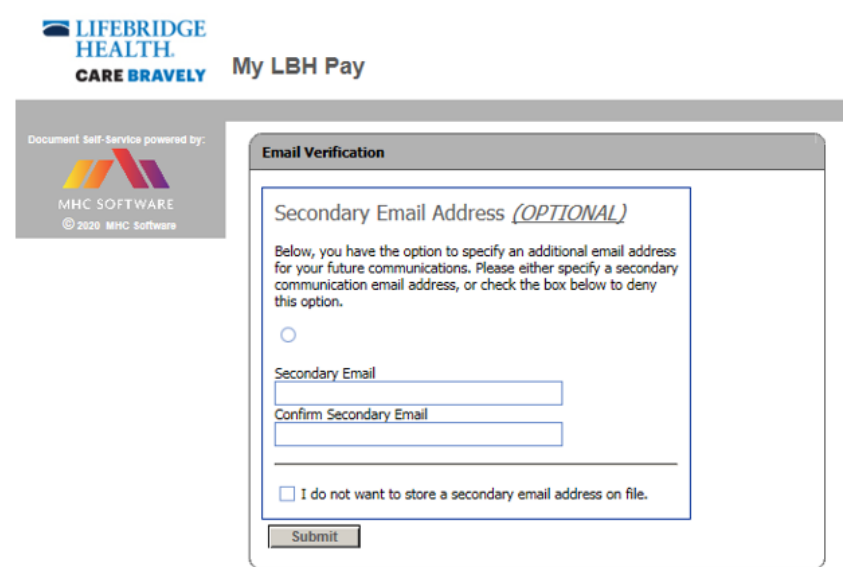

**Step 10**- Your identity has been confirmed and you are now able to log into myLBHpay.org using your personal email address as your username. You can change your password at any time within the myLBHpay.org website.

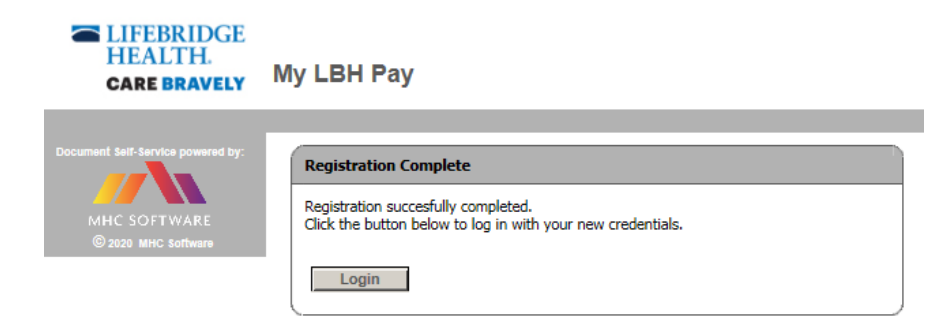

Under View My Documents, you are able to see your pay stubs and W-2s.

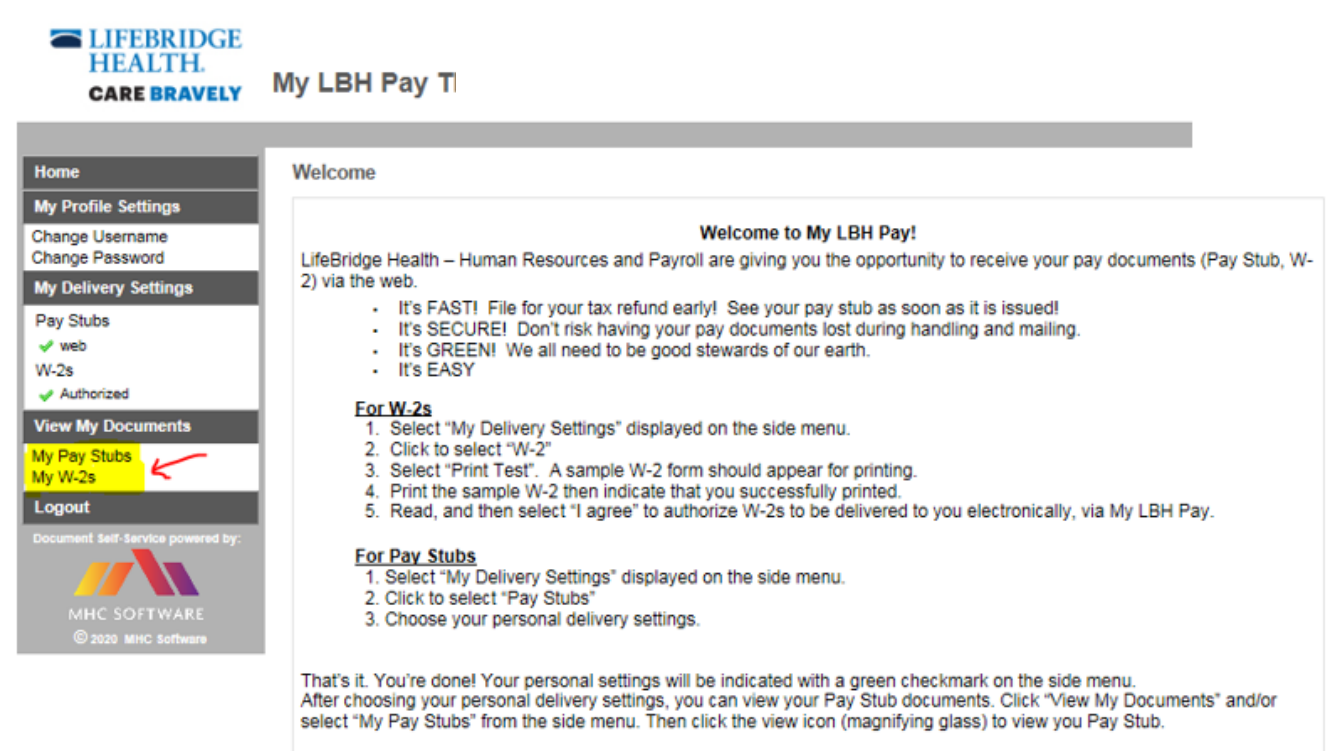

Thanks for using My LBH Pay!

Need Assistance? - If the system does not recognize your identity attributes or if you do not remember your LBH or CHC email address, please contact your local HR Department.

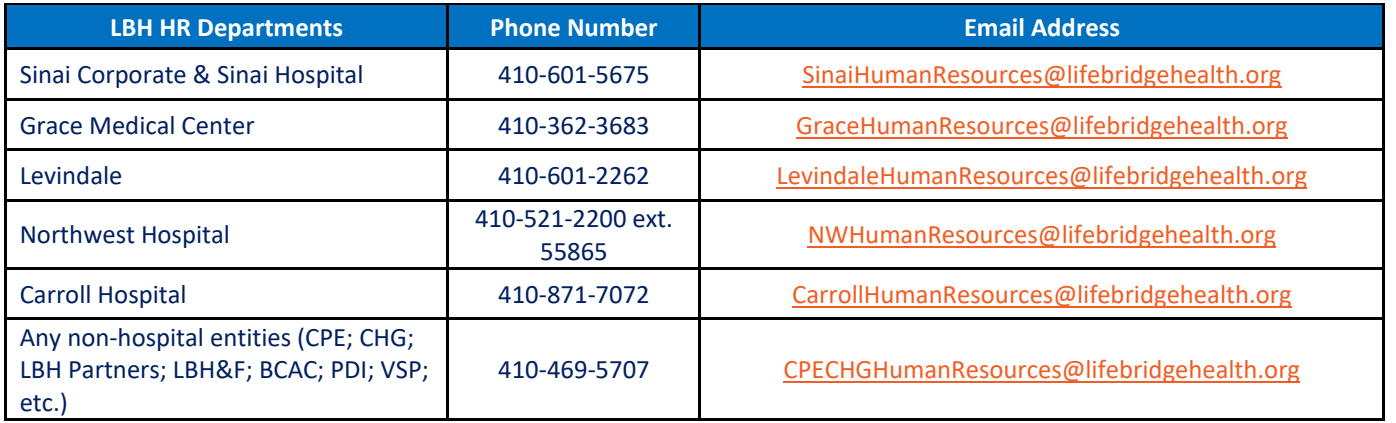